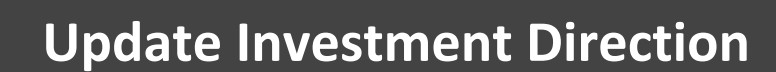

Visit https://retirementplanconsultants.info and click **Account Access**.

Type in your **Username** and **Password**, or follow the instructions provided in your welcome letter.

Select role from dropdown menu: **Participant**

 $\rightarrow$ 

Projected

ant to enter election percentages one time to be  $\left\| \bigcirc \right\|$  want to enter election percentages individually by

CANCEL

income/mo.

Click the **Login** button

**Participant Dashboard** 

\$958.71

**IMPROVE** Goal: \$4,167 n

**Track Retirement** 

Currently Projected

A One‐Time PIN (OTP) is required to login using multi‐factor authentication (MFA). If you need additional guidance with the OTP process, click the **Guide to Logging in with MFA** link (located at the top of this gray login box).

\$255,909.01

\$255,909

Account Balance

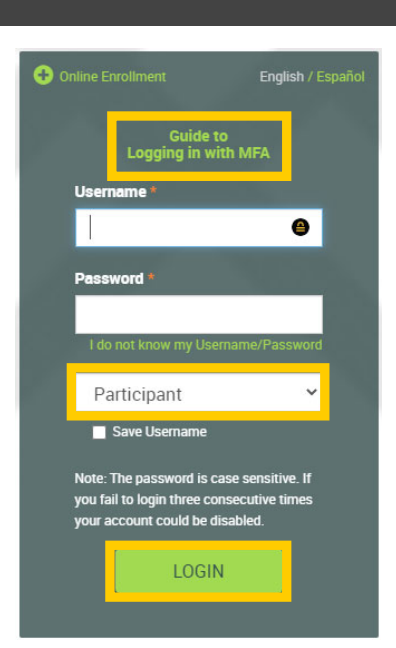

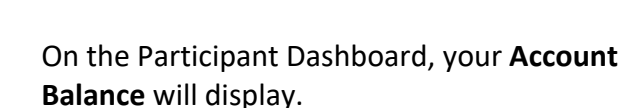

Click the **Make Changes to Your Account** button to update your investment direction.

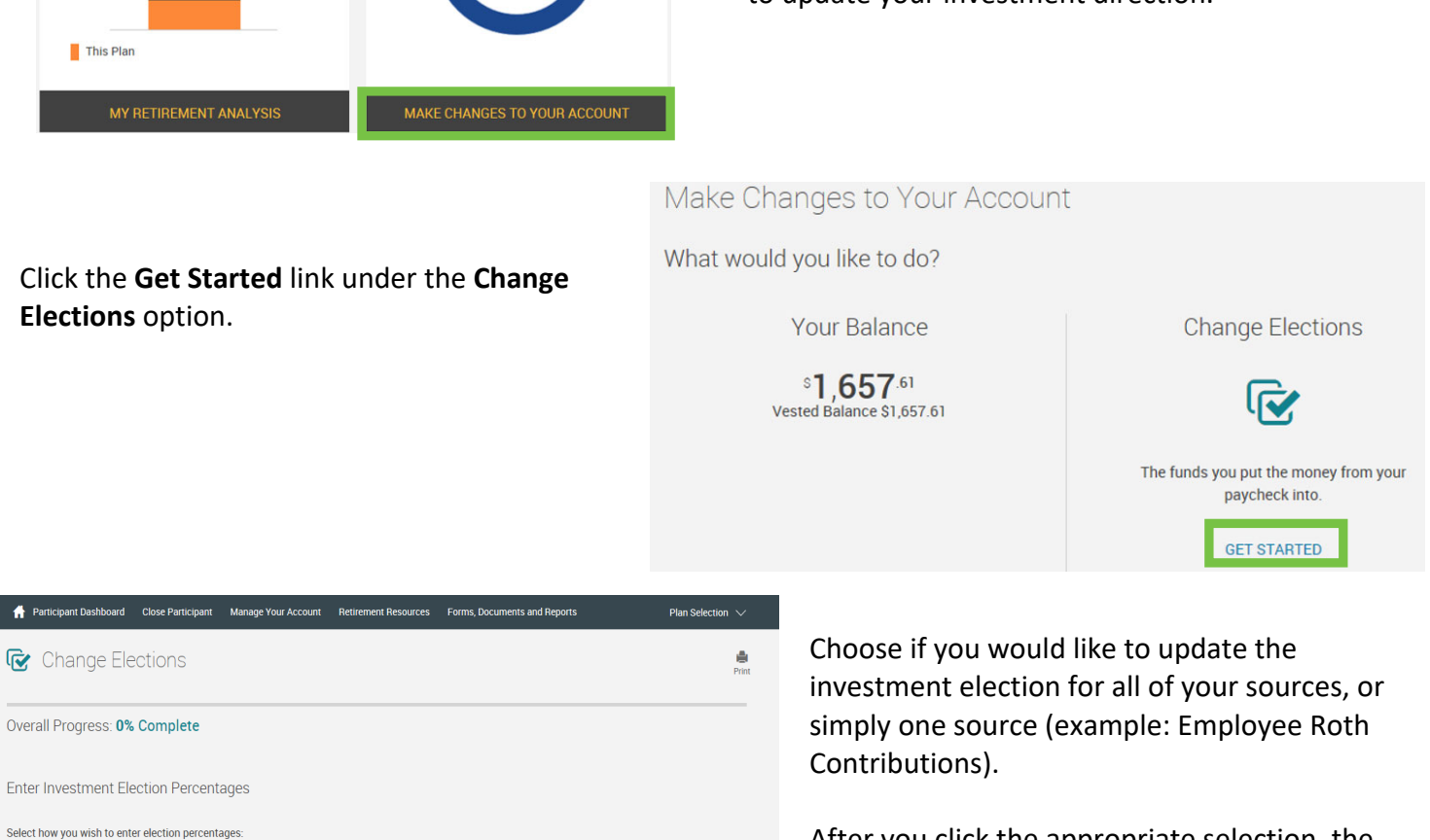

After you click the appropriate selection, the page will expand with more options.

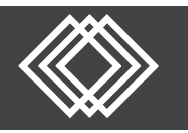

## **Update Investment Direction**

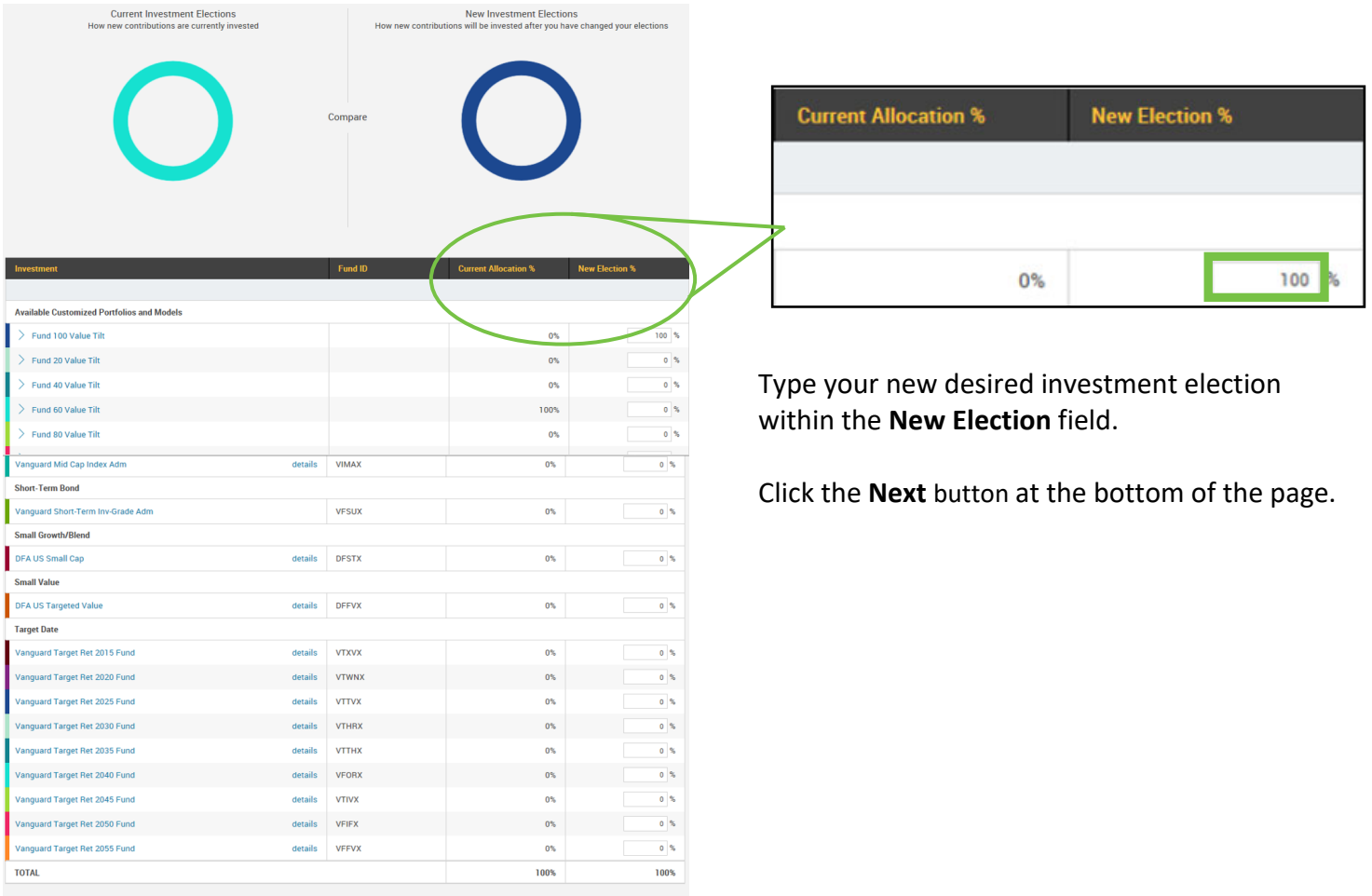

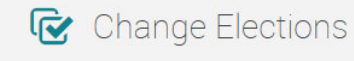

Choose if you would like to rebalance the transferable balances.

CANCEL

Click the **Next** button at the bottom of the page.

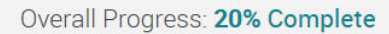

**NEXT** 

## **Transferable Balances**

Would you like to rebalance your transferable balances in your plan to conform with the percentages you entered for your investment elections?

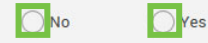

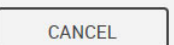

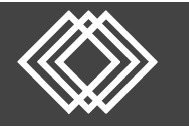

## **Update Investment Direction**

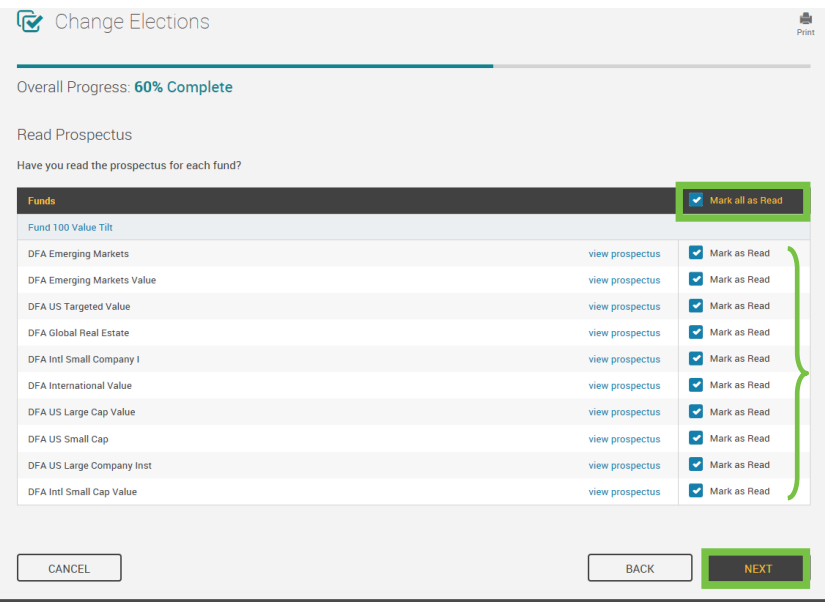

Read the appropriate prospectus and click the **Mark as Read** checkbox. You may click them all by selecting the **Mark all as Read** checkbox.

Click the **Next** button.

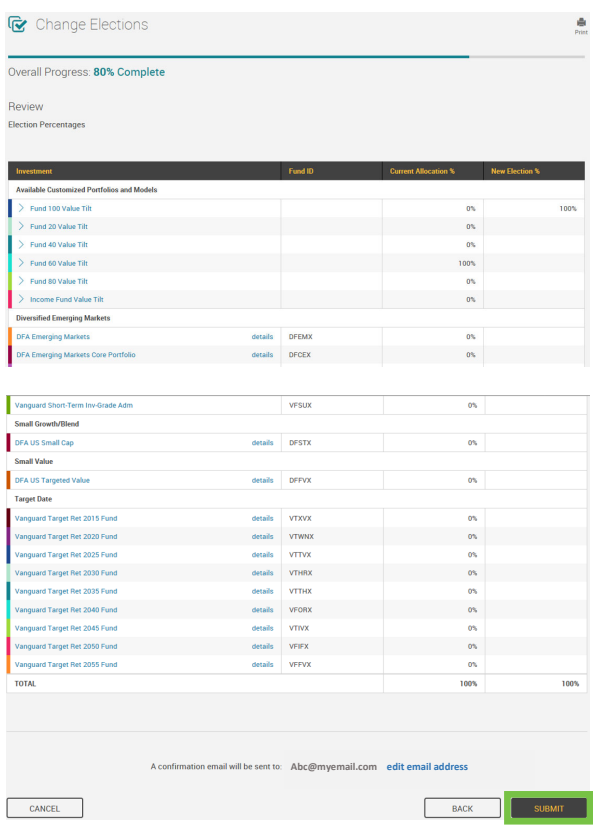

Review your changes. Click the **Submit** button at the bottom of the page.

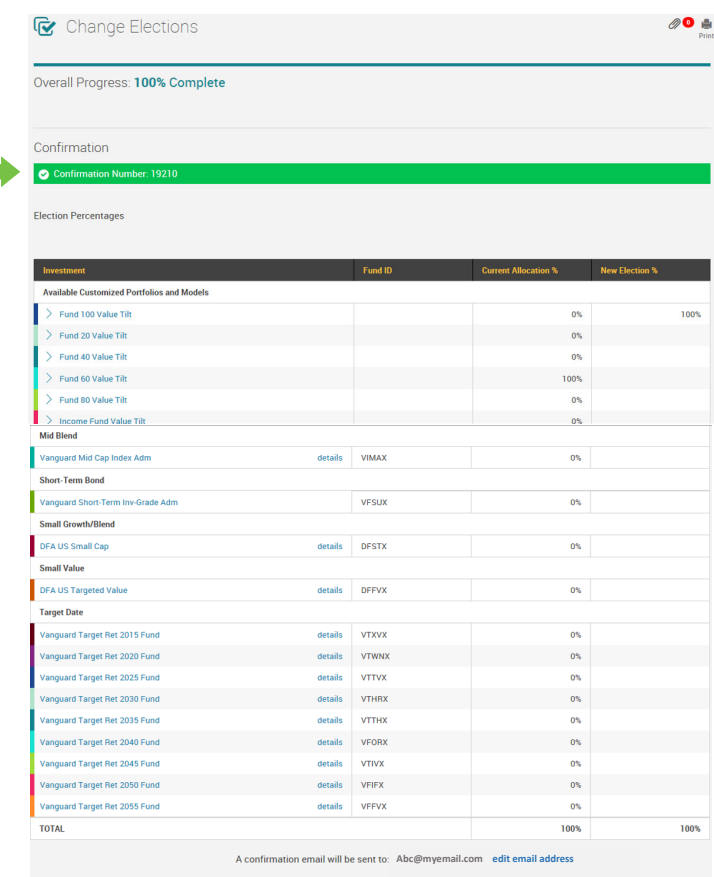

You will be provided a **Confirmation Number** for your records.

Click the **Done** button at the bottom of the page.